## **ACHIEVE 3000 STEPS**

- 1. Locate the Correct Article on the Home Page & Click "Start Lesson"
- 2. Read the "Before Reading Poll" Question & "Agree" or "Disagree"
- 3. Next "Explain why you voted the way you did" with At Least 2 Complete Sentences.
- 4. Click the "Submit" then "OK" button
- 5. Click the Green "Article" button
- 6. Read the Article carefully
  - a. Listen to your vocab words
  - b. Take notes under "Setting The Purpose" 🗳

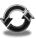

- 7. Click the " $\longrightarrow$ " to go to Pg. 2
- 8. Click the "Activity" button
- 9. Complete the Activity questions
  - a. Use the "REFER TO ARTICLE"
  - b. Read questions carefully & ask me if you are not sure
- 10. View Results 1st Try Score is your grade for the article
- 11. Click the "After Reading Poll" button
- 12. Complete the Poll Question again
  - a. Click "Submit" then "OK" to answering the poll
- 13. Click "Thought Question" button
- 14. Complete **ALL** of the Thought Question
  - a. Read the Questions, Answer them ALL, Click the "Include In Your Answer" button
  - b. RE-READ your answers, then Revise & Edit your response.
- 15. Click "Submit" button for your Thought Question
- 16. Go back to your Mailbox and start another Article from the board.

## **ACHIEVE 3000 STEPS**

- 1. Locate the Correct Article on the Home Page & Click "Start Lesson"
- 2. Read the "Before Reading Poll" Question & "Agree" or "Disagree"
- 3. Next "Explain why you voted the way you did" with At Least 2 Complete Sentences.
- 4. Click the "Submit" then "OK" button
- 5. Click the Green "Article" button
- 6. Read the Article carefully
  - a. Listen to your vocab words
  - b. Take notes under "Setting The Purpose" 🗳

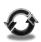

- 7. Click the " $\longrightarrow$ " to go to Pg. 2
- 8. Click the "Activity" button
- 9. Complete the Activity questions
  - a. Use the "REFER TO ARTICLE"
  - b. Read questions carefully & ask me if you are not sure
- 10. View Results  $1^{st}$  Try Score is your grade for the article
- 11. Click the "After Reading Poll" button
- 12. Complete the Poll Question again
  - a. Click "Submit" then "OK" to answering the poll
- 13. Click "Thought Question" button
- 14. Complete **ALL** of the Thought Question
  - a. Read the Questions, Answer them ALL, Click the "Include In Your Answer" button
  - b. RE-READ your answers, then Revise & Edit your response.
- 15. Click "Submit" button for your Thought Question
- 16. Go back to your Mailbox and start another Article from the board.